# Přístup ke školení pro registrované uživatele E-learningového portálu SVS

### Registrace nového uživatele

Pro přístup ke školení je třeba se nejdříve registrovat do E-learningového portálu SVS. Registraci je možné učinit po otevření webových stránek [https://skoleni.svscr.cz/.](https://skoleni.svscr.cz/)

Na úvodní straně klikněte na tlačítko "Začněte nyní vytvořením nového účtu!".

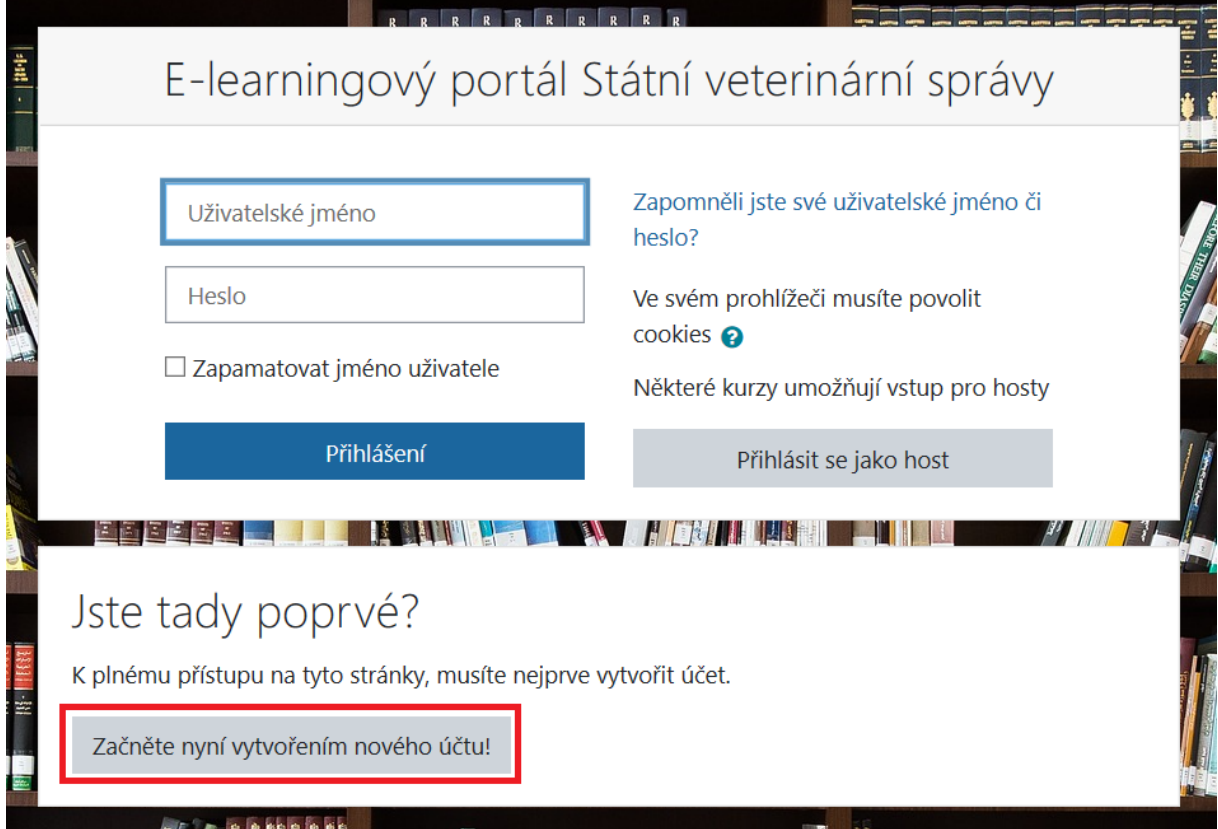

Po kliknutí na tlačítko se otevře prázdný formulář, který je nutné vyplnit.

## Nový účet

Uživatelské

 $imáno$ 

 $\bullet$ 

reza testovaci

Rozbalit vše \* Vytvořit nové uživatelské jméno a heslo pro přihlášení

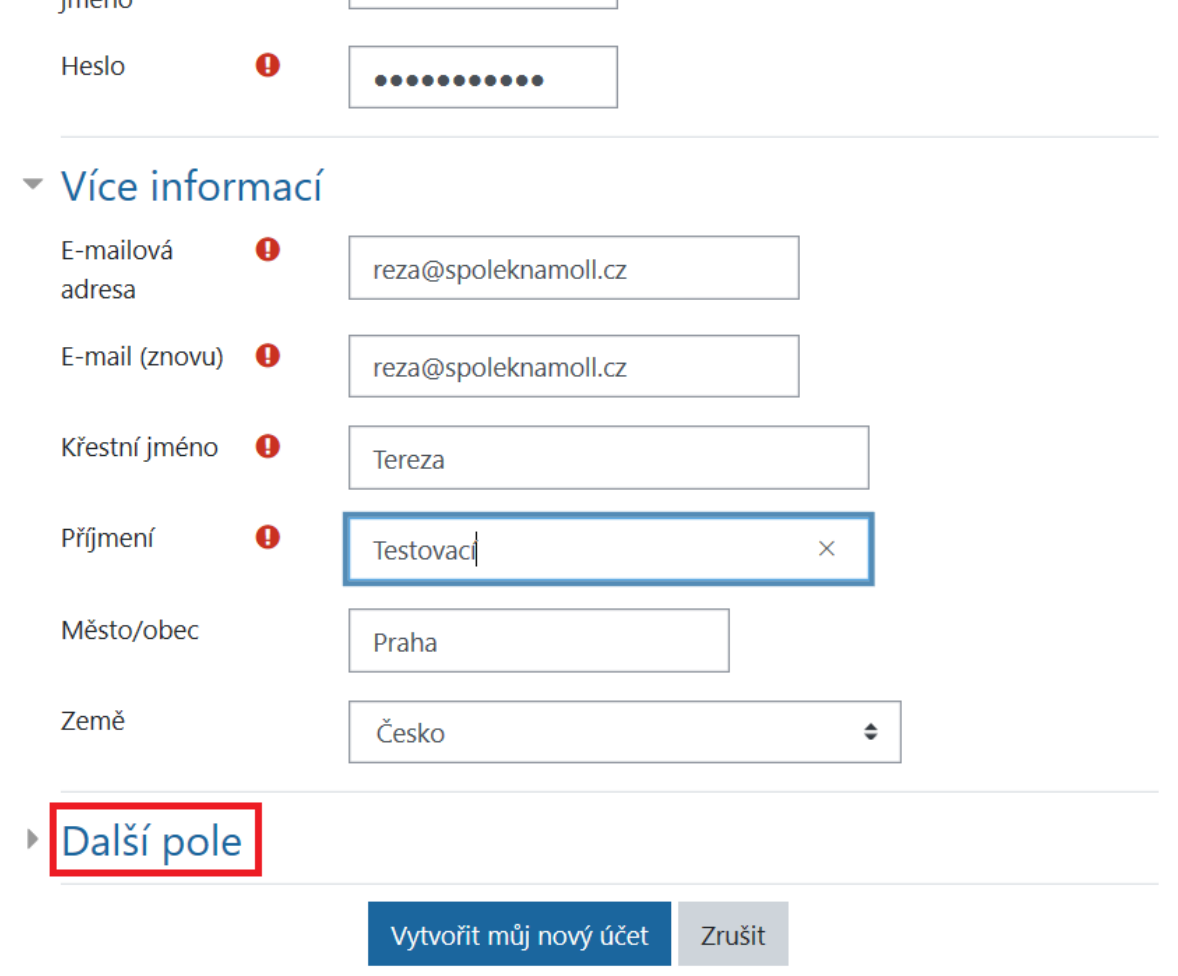

Aby Vám mohlo být vygenerováno osvědčení, NEZAPOMEŇTE KLIKNOUT NA POLOŽKU "Další pole". Po kliknutí na tento odkaz se zobrazí prázdné pole pro vyplnění čísla loveckého lístku.

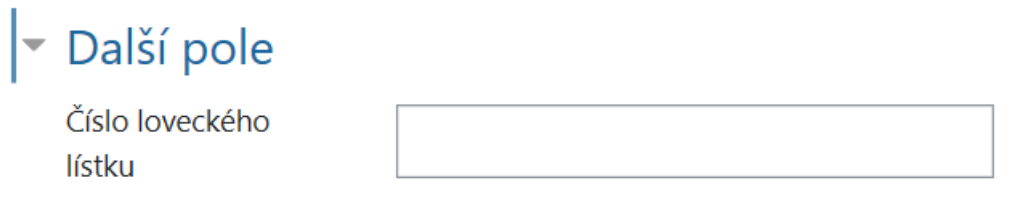

Po vyplnění čísla loveckého lístku můžete kliknout na tlačítko "Vytvořit můj nový účet".

Po odeslání formuláře naskočí informační obrazovka se zprávou, že na Vámi uvedený e-mail byl zaslán e-mail s dalšími pokyny pro dokončení registrace. Klikněte na tlačítko "Pokračovat" a otevřete si e-mailovou schránku, kterou jste zadali do registračního formuláře. Najděte e-mail s předmětem "E-learningový portál Státní veterinární správy: potvrzeni uctu".

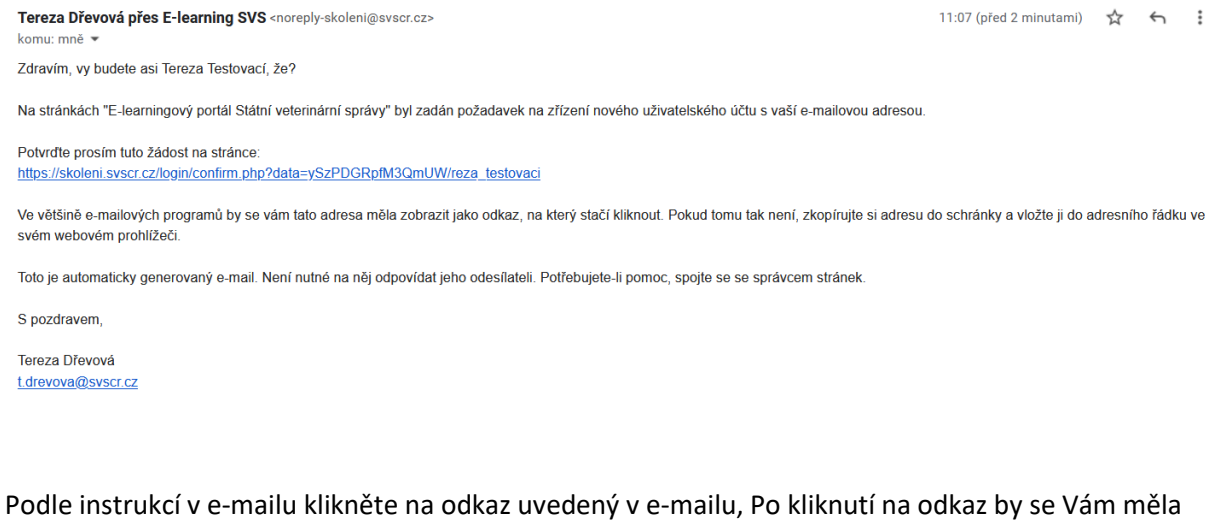

otevřít opět informativní obrazovka, která potvrzuje úspěšné registrování do E-learningového portálu SVS.

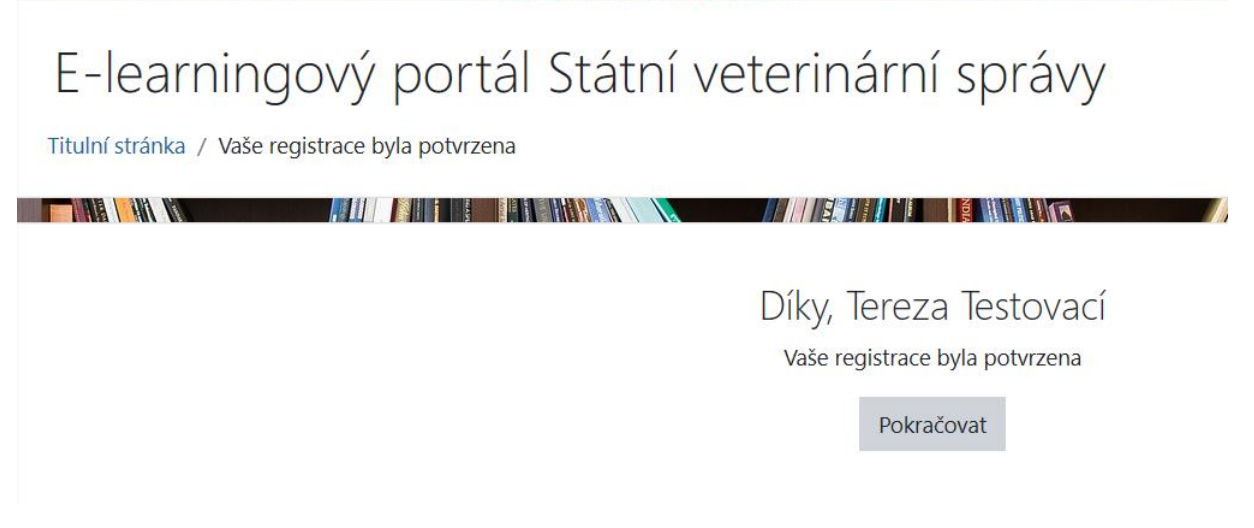

Klikněte na tlačítko "Pokračovat" a již se Vám otevře titulní strana E-learningového portálu SVS.

#### Přihlášení se do kurzu

Pro přihlášení se ke korzu využijte Titulní stranu E-learningového portálu. Aktuálně nemáte zapsány žádné kurzy, proto je nutné kurz, který chcete absolvovat, vyhledat. Do vyhledávacího pole uprostřed stránky napište heslo "školení pro myslivce".

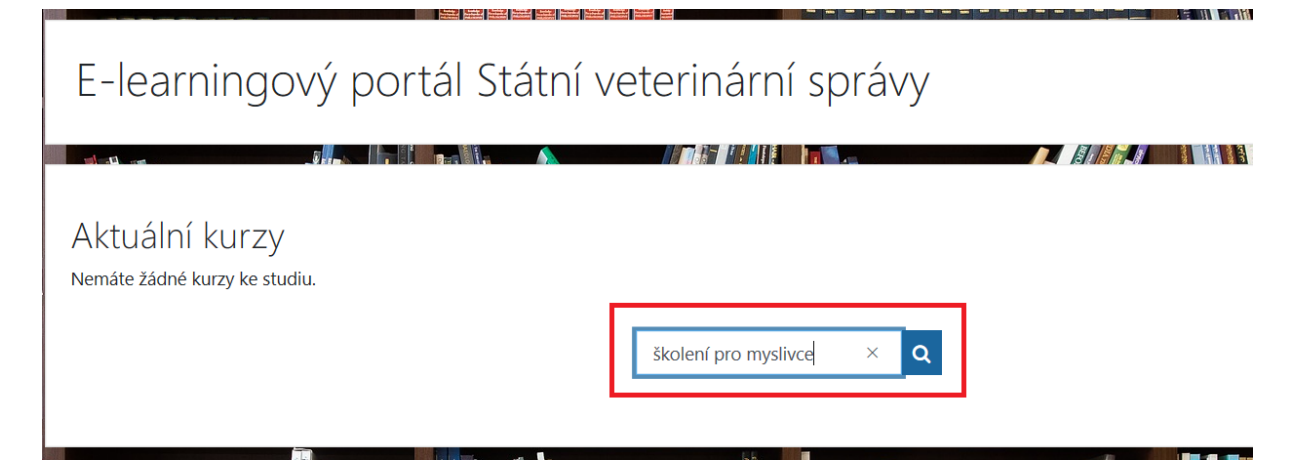

Vyhledávání potvrďte kliknutím na lupu v modrém pozadí, případně na klávesnici stiskněte klávesu Enter.

Systém Vám vyhledá kurz, který byste nyní měli absolvovat. Pro vstup do Kurzu klikněte na celý název kurzu.

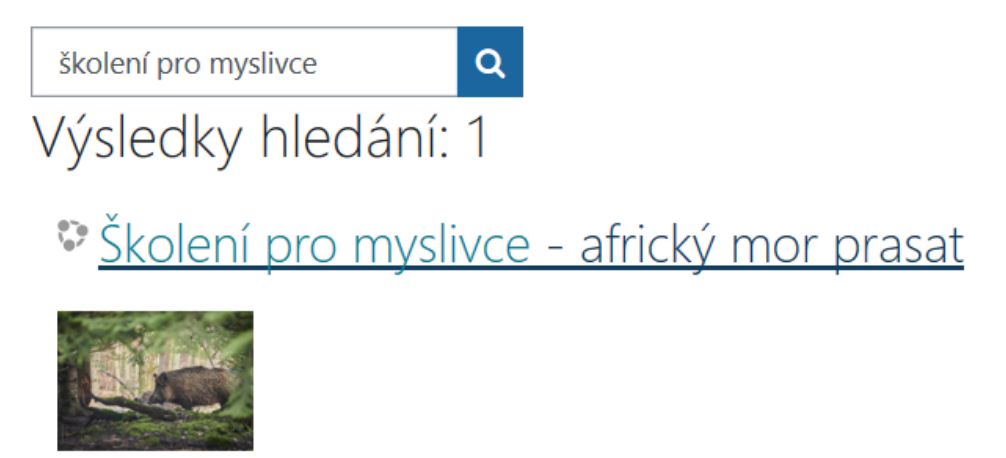

Po kliknutí na odkaz se objeví stránka, která má navíc informace o možnostech zápisu. Ve Vašem případě jde o Zápis sebe sama do kurzu. Klikněte zde na tlačítko "Zapsat se do kurzu".

## Volby zápisu

Školení pro myslivce - africký mor prasat

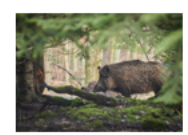

\* Zápis sebe sama do kurzu (Zaměstnanec)

Klíč k zápisu není požadován

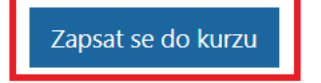

Následně se Vám již otevře úvodní stránka celého školení i s hláškou, že jste byli úspěšně zapsáni do kurzu.

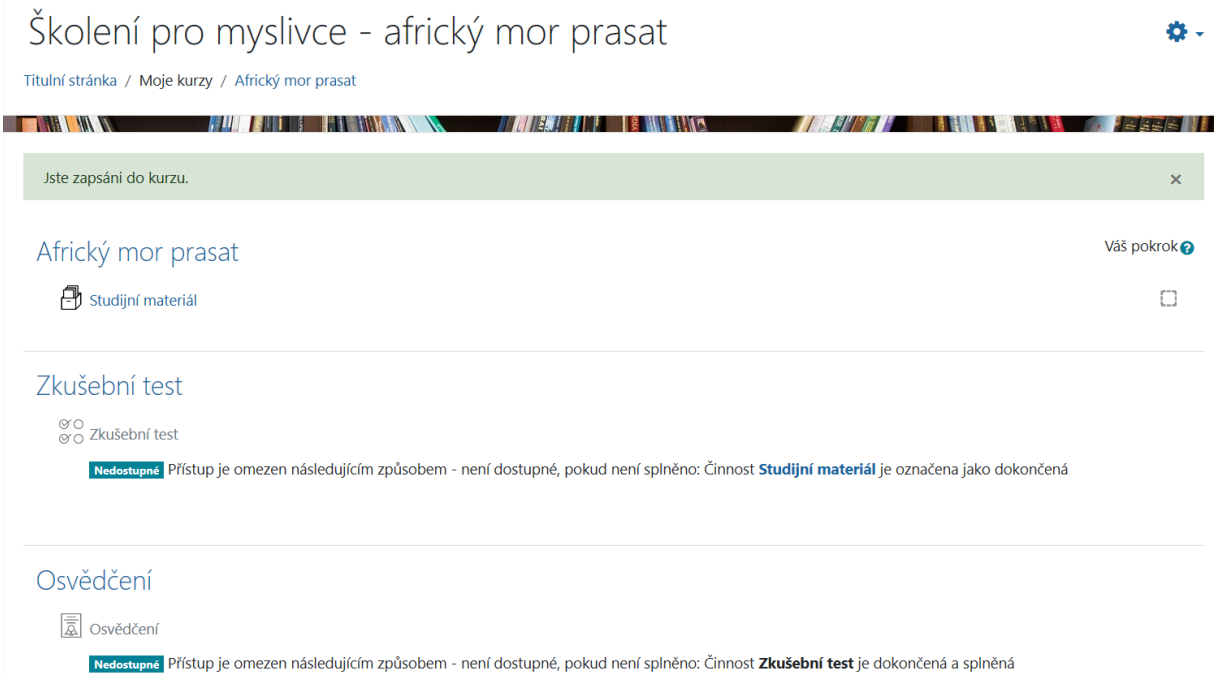

Nyní již můžete procházet studijní materiál. Pokusit se o zvládnutí zkušebního testu. Po jeho úspěšném zvládnutí si budete moci také vygenerovat osvědčení.

### Nejčastější problémy (FAQ)

**"Nedaří se mi otevřít studijní materiály, načte se mi pouze stránka s obrázkem knihovny. Kde je problém?"**

 S největší pravděpodobností k otevření e-learningového portálu využíváte webový prohlížeč Internet Explorer. Tento webový prohlížeč již pro mnoho aplikací není dále vyvíjen a podporován, proto s ním má problém i E-learningový portál SVS. Otevřete tedy e-learningový portál SVS v jiném prohlížeči – doporučujeme využít prohlížeč Edge, Chrome nebo Mozilla Firefox.

**"Nedaří se mi otevřít studijní materiály a zobrazuje se mi hláška: Vyskakovací okna jsou blokována, zastaveno přehrávání SCORM modulu. Před opakováním zkontrolujte nastavení vašeho prohlížeče. Co mám dělat?"**

 $\triangleright$  Při pokusu o otevření studijních materiálů se podívejte ve webovém prohlížeči Edge do řádku s URL adresou – na konci tohoto řádku najděte ikonku okna s červeným vykřičníkem a klikněte na ni. Po kliknutí na ikonku by se Vám měla zobrazit nabídka, kde vyberete možnost ve smyslu "Povolit vyskakovací okna".

#### **"Jakým způsobem postupovat v případě vyčerpání pokusů o zvládnutí testu?"**

 Pokud se Vám nepodařilo úspěšně splnit certifikační test v požadovaném množství pokusů, obraťte se s prosbou o navýšení počtu pokusů na Terezu Korčákovou, na e-mailovou adresu t.korcakova@svscr.cz, nezapomeňte uvést název kurzu, o který se jedná.